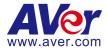

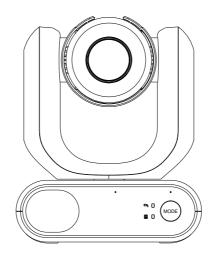

# **MD330U Series PTZ Camera**

# **User Manual**

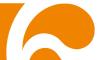

# **Read This First**

#### **Federal Communication Commission Interference Statement**

This device complies with Part 15 of the FCC Rules. Operation is subject to the following two conditions: (1) This device may not cause harmful interference, and (2) this device must accept any interference received, including interference that may cause undesired operation.

This equipment has been tested and found to comply with the limits for a Class B digital device, pursuant to Part 15 of the FCC Rules. These limits are designed to provide reasonable protection against harmful interference in a residential installation. This equipment generates, uses and can radiate radio frequency energy and, if not installed and used in accordance with the instructions, may cause harmful interference to radio communications. However, there is no guarantee that interference will not occur in a particular installation. If this equipment does cause harmful interference to radio or television reception, which can be determined by turning the equipment off and on, the user is encouraged to try to correct the interference by one of the following measures:

- Reorient or relocate the receiving antenna.
- Increase the separation between the equipment and receiver.
- Connect the equipment into an outlet on a circuit different from that to which the receiver is connected.
- Consult the dealer or an experienced radio/TV technician for help.

FCC Caution: Any changes or modifications not expressly approved by the party responsible for compliance could void the user's authority to operate this equipment.

#### WARNING

This Class B digital apparatus complies with Canadian ICES-003. Cet appareil numérique de la classe B est conforme à la norme NMB-003 du Canada.

#### WARNING

この装置は、クラスB機器です。この装置は、住宅環境で使用することを 目的としていますが、この装置がラジオやテレビジョン受信機に近接して使用される と、受信障害を引き起こすことがあります。 取扱説明書に従って正しい取り扱いをして下さい。

#### WARNING

| 기종별                    | 사용자안내문                                                                        |
|------------------------|-------------------------------------------------------------------------------|
| B급 기기<br>(가정용 방송통신기자재) | 이 기기는 가정용(B급)<br>전자파적합기기로서 주로 가정에서<br>사용하는 것을 목적으로 하며, 모든<br>지역에서 사용할 수 있습니다. |

### WARNING

To avoid the risk of electric shock, this equipment must only be connected to a supply mains with protective earth.

#### WARNING

Do not modify this equipment without authorization of the manufacturer.

### CAUTION

Risk of explosion if battery is replaced by an incorrect type. Dispose of used batteries in a safe and proper manner.

# CAUTION

Possibly hazardous optical radiation emitted from this product. Do not stare at operation lamp. May be harmful to the eyes.

Ce possibly c'est produit peuvent émattre les rayonnement lumineux dangereux. Ne regarder pas directement dans la lumiere. Peut étre dangereux pour les yeux.

# **REMOTE CONTROL BATTERY SAFETY INFORMATION**

- Store batteries in a cool and dry place.
- Do not throw away used batteries in the trash. Properly dispose of used batteries through specially approved disposal methods.
- Remove the batteries if they are not in use for long periods of time. Battery leakage and corrosion can damage the remote control. Dispose of batteries safely and through approved disposal methods.
- Do not use old batteries with new batteries.
- Do not mix and use different types of batteries: alkaline, standard (carbon-zinc) or rechargeable (nickel-cadmium).
- Do not dispose of batteries in a fire.
- Do not attempt to short-circuit the battery terminals.

# DISCLAIMER

No warranty or representation, either expressed or implied, is made with respect to the contents of this documentation, its quality, performance, merchantability, or fitness for a particular purpose. Information presented in this documentation has been carefully checked for reliability; however, no responsibility is assumed for inaccuracies. The information contained in this documentation is subject to change without notice.

In no event will AVer Information Inc. be liable for direct, indirect, special, incidental, or consequential damages arising out of the use or inability to use this product or documentation, even if advised of the possibility of such damages.

## TRADEMARKS

"AVer" is a trademark owned by AVer Information Inc. Other trademarks used herein for description purpose only belong to each of their companies.

# COPYRIGHT

©2022 AVer Information Inc. All rights reserved. | September 5, 2022

All rights of this object belong to AVer Information Inc. Reproduced or transmitted in any form or by any means without the prior written permission of AVer Information Inc. is prohibited. All information or specifications are subject to change without prior notice.

## NOTICE

SPECIFICATIONS ARE SUBJECT TO CHANGE WITHOUT PRIOR NOTICE. THE INFORMATION CONTAINED HEREIN IS TO BE CONSIDERED FOR REFERENCE ONLY.

#### Symbols on the product

The symbols on this product, including the accessories, represent the following.

|            | The WEEE symbol.<br>This symbol indicates that this product must not be disposed of with your other<br>household waste. Instead, you need to dispose of the waste equipment by<br>handing it over to a designated collection point for the recycling of waste electrical<br>and electronic equipment. For more information about where to drop off your<br>waste equipment for recycling, please contact your household waste disposal<br>service or the shop where you purchased the product. |
|------------|----------------------------------------------------------------------------------------------------|
| CE         | The CE compliance logo.<br>This logo indicates that the product conforms to the relevant guidelines/standards<br>for the European Union harmonization legislation.                                                                                                    |
| F©         | The FCC compliance logo.<br>This logo indicates that the product conforms to Federal Communications<br>Commission compliance standards.                                                                                                    |
| UK<br>CA   | The UKCA (UK Conformity Assessed) symbol.<br>This symbol indicates that a product placed on the Great Britain market meets<br>the UKCA Marking requirements.                                                                                                    |
|            | The RCM compliance logo.<br>This logo indicates that the product conforms with Australian RCM guidelines.                                                                                                    |
| Â          | This logo is intended to alert the users to the presence of un-insulated "dangerous voltage" within the product's enclosure that may be of sufficient magnitude to constitute a risk of electric shock to persons.                                                                                                    |
|            | This logo is intended to alert the users to the presence of important operating and maintenance (servicing) instructions in the literature accompanying the appliance.                                                                                                    |
|            | The China RoHS symbol.<br>The figure of this symbol represents the number of years during which no<br>hazardous substances would leak or mutate under normal conditions of use.                                                                                                    |
| <b>(3)</b> | The ISO 7010-M002 symbol.<br>Refer to instruction manual/booklet.                                                                                                    |
| ~          | The alternating current symbol.<br>This symbol indicates that the power input/output for the product is alternating<br>current.                                                                                                    |
|            | The direct current symbol.<br>This symbol indicates that the power input/output for the product is direct current.                                                                                                    |
|            |                                                                                                    |

# **More Help**

For FAQs, technical support, software and user manual download, please visit:

#### Headquarters

Download Center: <u>https://www.aver.com/download-center</u> Technical Support: <u>https://www.aver.com/technical-support</u>

#### **USA Branch office**

Download Center: <u>https://www.averusa.com/pro-av/support</u> Technical Support: <u>https://averusa.force.com/support/s/contactsupport</u>

#### **Europe Branch office**

Download Center: <u>https://www.avereurope.com/download-center</u> Technical Support: <u>https://www.avereurope.com/technical-support</u>

#### **Contact Information**

#### **Headquarters**

AVer Information Inc. https://www.aver.com 8F, No.157, Da-An Rd., Tucheng Dist., New Taipei City 23673, Taiwan Tel: +886 (2) 2269 8535

#### **USA Branch office**

AVer Information Inc., Americas https://www.averusa.com 668 Mission Ct., Fremont, CA 94539, USA Tel: +1 (408) 263 3828 Toll-free: +1 (877) 528 7824 Technical support: <u>support.usa@aver.com</u>

#### Europe Branch office

AVer Information Europe B.V. https://www.avereurope.com Westblaak 134, 3012 KM, Rotterdam, The Netherlands Tel: +31 (0) 10 7600 550 Technical support: <u>eu.rma@aver.com</u>

#### Japan Branch Office

アバー・インフォメーション株式会社 https://jp.aver.com 〒160-0023 日本東京都新宿区西新宿 3-2-26 立花新宿ビル 7 階 Tel: +81 (0) 3 5989 0290 テクニカル・サポート: <u>Support.EDU.JP@aver.com</u>

#### Vietnam Branch Office

Công ty TNHH AVer Information (Việt Nam) Tầng 5, 596 Nguyễn Đình Chiểu, P.3, Quận 3, Thành phố Hồ Chí Minh 700000, Việt Nam Tel: +84 (0)28 22 539 211

# **Precautions for Use**

AVer does not accept any responsibility for accident or damage during installation if users do not follow the procedures described in this manual.

#### Indications for Use

The AVer MD330U Series is a high definition medical grade PTZ camera designed for physicians. It's a non-contact unit that can be operated by physicians without physical contact with patients. The units can be used to document and update patients' injuries by taking snapshot images or record video clips. The unit is suitable for use in hospital examination rooms and similar medical environments.

#### To installation and operation personnel

The required information including the unit's hardware parts, operations and important notice has been written and illustrated in this manual. Except for the information in this manual, no special skills, training and knowledge are required for the operators. Read the installation instructions and content of the manual thoroughly and perform the operation correctly and safely. Please read the "Read This First!" of this manual as it contains important information. Please also refer to the <Troubleshooting> chapter when you encounter common problems while using this unit. For more technical support, please contact AVer's technical support (refer to <u>More Help</u>).

#### Warning on installation locations

This unit is for indoor use only. Do not install nor use the unit in the following locations to avoid malfunction and/or problems in operation.

- In outdoor locations where the unit will be exposed to direct sunlight.
- In locations where the unit would be directly exposed to rain or water.
- Extremely cold or hot locations (Operating temperatures: 0°C to +35°C; Humidity: 20% to 80%).
- On walls where the unit would be installed sideways.
- At sea, in coastal areas or in locations where corrosive gases are emitted.
- Locations subject to strong vibrations (this unit is not designed to be used in vehicles).

#### To ensure the unit perform stably over a prolonged period

- Do not use this unit in a location with high temperature and humidity levels, which may cause its parts to deteriorate and shorten its service life.
- Do not subject the unit to sudden changes in temperature. Keep a cooling unit or heating unit away from this unit.
- Do not leave the unit with the camera facing the sun.
- Always use the supplied power adapter and power cord to connect the unit to the power outlet
  - Before installation, always disconnect the power supply of this unit.
  - Install this unit near the main power outlet. Ensure the power plug can be plugged into and unplugged from the power outlet easily.
  - The length of the power cord is less than 3-meter.

- Do not place the camera where the cord can be stepped on as this may result in fraying or damage to the lead or the plug.
- Power off the unit
  - This unit does not have a power switch. Disconnect the power plug from the power outlet before proceeding with maintenance, cleaning or any emergency situations.

#### Cleaning

- Clean the cabinet when it becomes dirty.
- Before cleaning the unit, be sure to disconnect the power plug from the power outlet.
- Avoid all contact with benzene, paint thinners and other volatile substances, and avoid using these substances. Otherwise, the casing may become discolored.
- Stubborn stains may be removed with a soft cloth such as a cleaning cloth lightly dampened with mild detergent solution.
- Do not use solvents such as benzene or thinner, or acid, alkaline or abrasive detergent, or chemical cleaning cloth for cleaning the surface, as they will damage the surface.
- Do not use unnecessary force to rub the surface with a stained cloth. The surface may be scratched.

#### Maintenance

- Designate the responsibility for keeping areas clean to staff members and clean regularly.
- This unit does not have a power switch. Disconnect the power plug from the power outlet before proceeding with maintenance.
- Regular maintenance keeps your unit productive and safe. Check all machine parts carefully, including the removable camera head, camera body and remote control.
- When the surfaces of the machine parts become dirty, follow the instructions described in the Cleaning sector to clean the unit.

#### When installing, transporting or disposing of the unit

• Be absolutely sure to hold it by its pedestal area at the bottom with both hands. Do not grab the camera head, nor the camera head holder.

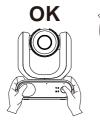

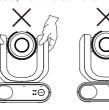

#### Dispose of the unit

- When the unit is no longer going to be used, ensure to turn off the unit and dispose of it properly.
- When you dispose of the unit or accessories, you must obey the laws in the relative area or country and the regulations in the relative hospital regarding environmental pollution.

# **Contents**

| Read This First                                                                       | 2  |
|---------------------------------------------------------------------------------------|----|
| More Help                                                                             | 5  |
| Precautions for Use                                                                   | 6  |
| Package                                                                               | 1  |
| Package Contents                                                                      |    |
| Optional Accessories                                                                  | 1  |
| Product Introduction                                                                  | 2  |
| Overview                                                                              |    |
| LED Indicators                                                                        |    |
| Pan and Tilt Angle                                                                    |    |
| Dimensions                                                                            |    |
| Mode Switch                                                                           |    |
| Installation                                                                          |    |
| Standalone Installation                                                               |    |
| Device Connection                                                                     |    |
| Remote Control                                                                        |    |
| Hot Key                                                                               |    |
| Set Up the Camera                                                                     |    |
| OSD Menu                                                                              |    |
| IP Address Setup                                                                      |    |
| Static IP                                                                             |    |
|                                                                                       |    |
| OSD Menu Tree                                                                         |    |
| Web Setup<br>Access the Web Interface of the Camera                                   |    |
| Access the web interface of the Camera<br>Accessing the Camera via AVer IPCam Utility |    |
| Accessing the Camera via AVer PTZ Management                                          |    |
| Live View                                                                             |    |
| Camera Control                                                                        |    |
| Preset                                                                                |    |
| Camera Settings                                                                       |    |
| Exposure                                                                              |    |
| Image Process                                                                         |    |
| Video & Audio                                                                         |    |
| Network                                                                               | 24 |
| System                                                                                | 25 |
| Specification                                                                         | 27 |
| Troubleshooting                                                                       | 30 |

| Appendix                   |  |
|----------------------------|--|
| VISCA RS-232 Command Table |  |
| VISCA over IP Settings     |  |
| CGI Command                |  |
| Suggested microSD Cards    |  |

# Package

# **Package Contents**

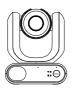

Camera Unit

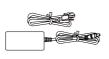

Power Adapter &

Power Cord \*

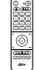

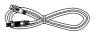

Remote Control

USB 3.0 Type-B to Type-A Cable (1.5M)

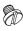

1/4"-20 L=7.5mm Screw (x2) \*\*

QR Code Card

\*The power cord will vary depending on the standard power outlet of the country where it is sold. \*\* The screws can be used for mounting the unit to a flat surface. Please refer to the <Standalone Installation> chapter for more details.

# **Optional Accessories**

ᢇ

RS-232 Adapter (3.5mm to D-Sub 9-pin)

# **Product Introduction**

The MD330U Series PTZ Camera is a medical grade split-type camera designed with a removable Camera Head. Two models are provided: MD330U (Fill Light) and MD330UI (Night Vision). The MD330U features a Snapshot button and a Fill Light button on the left side of the Camera Head, while MD330UI only features a Snapshot button for users to capture snapshot images.

# **Overview**

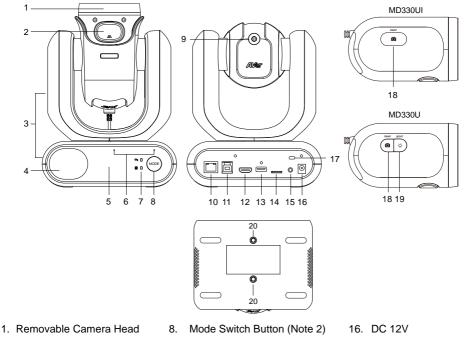

- 2. Latch Button
- 3. Camera Body
- 4. Speaker
- 5. IR Sensor
- 6. Microphone Array
- 7. LED Indicators
  - Split/Standalone

- 9. Cable connect to USB Type-A
- 10. LAN
- 11. USB 3.0 Type-B
- 12. HDMI
- 13. USB Type-A (Note 1)
- 14. microSD (32GB/SDXC)
- 15. RS-232

- 17. Kensington Lock
- 18. Snapshot Button
- 19. Fill Light Button
- 20. Screw Holes (Note 3)
  - Screw size: 1/4"-20 L=7.5mm (included in the package)

#### [Notes]

- DO NOT connect the USB Type-A port to any USB devices on the market. The USB Type-A port can only be used for connecting to the Camera Head. Connecting the USB Type-A port to your USB devices may cause electrical damage to your USB devices.
- 2. The Mode button can be used when removing or installing Camera Head. Please refer to the <Mode Switch> chapter for more details.
- 3. You can use the supplied screws to mount the camera unit to a flat surface.
  - 2

# **LED Indicators**

The table below describes the two LED indicators on the front panel of the Camera Body: Split mode

LED  $\textcircled{\sc D}$  and Standalone mode LED  $\overset{\textcircled{\sc D}}{\Longrightarrow}.$ 

| LED Status         | Descriptions                                        |
|--------------------|-----------------------------------------------------|
| Flash Orange Ӵ + 🗅 | Camera initial process.                             |
| Solid Orange       | Standby mode.                                       |
| Solid Blue         | Normal operation in Standalone mode.                |
| Flash Orange       | Privacy mode.                                       |
| Solid Blue         | Microphone mute.<br>Normal operation in Split mode. |
|                    |                                                     |
| Flash Purple       | FW updating.                                        |

# **Pan and Tilt Angle**

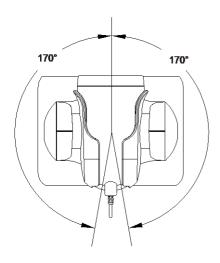

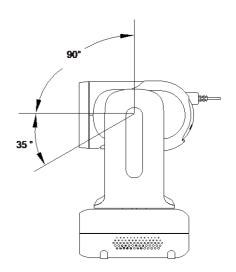

# **Dimensions**

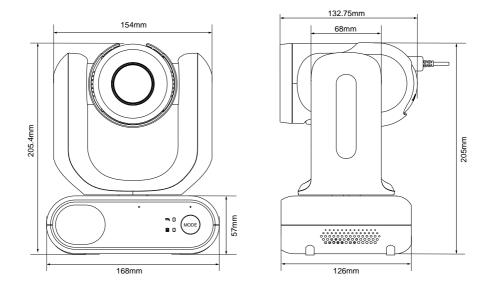

# **Mode Switch**

The **Mode** button can be used when you want to remove the Camera Head to take a snapshot or place back the Camera Head.

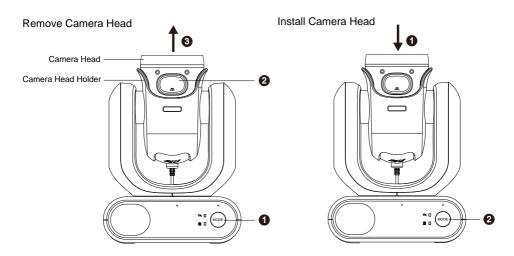

#### To remove the Camera Head:

1. Press the **Mode** button to switch the LED indicator from the Standalone mode  $\stackrel{\boxtimes}{\Longrightarrow}$  to the Split

mode  $\square$ . The Camera Head will automatically turn up.

- 2. Press the Latch button.
- 3. Take out the Camera Head from the Camera Head Holder.

#### To take snapshot images after removing the camera head:

- 1. Ensure the microSD card has been inserted to the card slot.
- Select a desired focus distance for the camera. Please refer to Focus Near Limit in the <Camera Control> chapter.
- 3. Hold the Camera Head in hand firmly and stably while taking snapshot images.
- 4. To adjust camera focus when aiming to a target, short press the Snapshot button on the Camera Head. Long press the Snapshot button for more than 1 second to take a snapshot.

#### To turn on the Fill Light after removing the camera head (for MD330U):

The Fill Light supports 3-step dimming. To turn on the Fill Light while taking snapshot images:

- 1. Press the Fill Light button on the Camera Head to turn it on, and then you can press the button repeatedly to switch to the desired light intensity, which will increase from low, medium to high.
- When switching to the high mode, press the Fill Light button again will turn the light off. Fill Light button modes: On > Low > Medium > High > Off.

#### To install back the Camera Head:

- 1. Put the Camera Head back to the Camera Head Holder until you hear a click sound, which represents the Camera Head is installed into place.
- 2. Press the **Mode** button to switch the LED indicator from the Split mode is to the Standalone

mode 😃.

# Installation

### **Standalone Installation**

You can place the camera on a desktop or use the supplied screws to mount the camera to a flat surface.

- Place the camera unit flat on the desktop. Ensure the location is stable so that the unit will not be susceptible to shaking and/or falling.
- Take care not to pull the connected cables, which may cause the unit to fall.

**[Note]** When moving the camera for installation, be sure to hold it by its pedestal area at the bottom with both hands. Do not grab the camera head, nor the camera head holder.

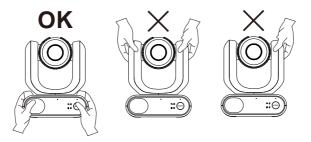

### **Device Connection**

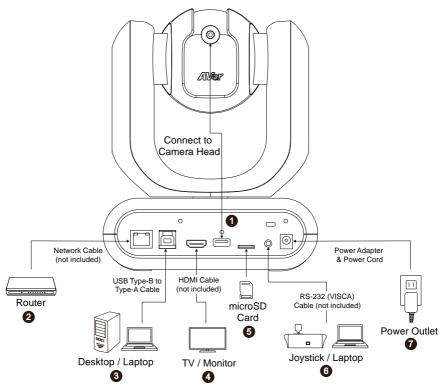

 Camera Head Connection: The USB Type-A port can only be used for connecting to the Camera Head. DO NOT connect the USB Type-A port to any USB devices, which may cause electrical damage to your USB devices.

**[Note]** The cable is for Camera Head connection, before connecting the cable to the USB Type-A port, please loosen the cable tie first and then connect it to the USB Type-A port. Finally, tighten the screw to secure the cable.

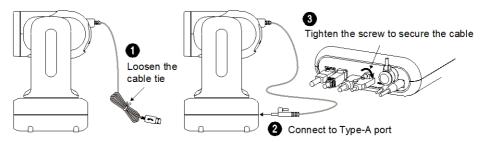

2. LAN Connection: Connect the camera to an IP router through the LAN port. (Note 1)

- 3. USB Connection: Connect the camera to a desktop or laptop for video transmission when using other video conference software such as Skype or Teams. (Note 1)
- 4. Video Output Connection: Connect the camera to a TV or monitor to display video output. (Note 1 and Note 4)
- 5. Storage Connection: Insert a microSD card into the card slot. You can save the captured images or recordings to the microSD card. (Note 1 and Note 2)
- RS-232 Connection: Connect the camera to a Joystick or laptop to control the camera. (Note 1 and Note 3)
- Power Connection: Connect the camera to the power outlet using the supplied Power Adapter & Power Cord. Before power-on the unit, ensure the Camera Head cable has been connected to the USB Type-A port (refer to Step 1).

#### [Note]

- 1. Accessory equipment connected to the analog and digital interfaces must be in compliance with the respective nationally harmonized IEC standards (i.e. IEC 60950 for data processing equipment, IEC 60065 for video equipment, IEC 61010-1 for laboratory equipment, and IEC 60601-1 for medical equipment.) Furthermore all configurations shall comply with the requirements of the system in standard IEC 60601-1. Everybody who connects additional equipment to the signal input part or signal output part configures a medical system, and is therefore, responsible that the system complies with the requirements of the system in standard IEC 60601-1. The unit is for exclusive interconnection with IEC 60601-1 certified equipment in the patient environment and IEC 60XXX certified equipment outside of the patient environment. If in doubt, consult the technical services department or your local representative.
- Please insert a microSD card to the card slot before using the Snapshot or Recording functions. To
  access the microSD card, please refer to Mass Storage in the <System> chapter for more details.
  For the recommended microSD cards, please refer to the <Suggested SD Cards> chapter.
- For RS-232 connection, you can optionally purchase the RS-232 Adapter (3.5mm to D-Sub 9-pin). The PIN definition is shown as below.

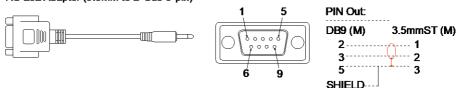

RS-232 Adapter (3.5mm to D-Sub 9-pin)

 The camera and the connected TV or monitor must have grounding design. Please use the supplied Power Adapter & Power Cord in the package for the camera. Ensure the power supply cable of the TV or monitor supports the grounding plug.

# **Remote Control**

The remote control requires two "AAA" batteries. Make sure batteries are installed properly before use.

|                                                                                                    | Name                        | Function                                                                                                    |  |
|----------------------------------------------------------------------------------------------------|-----------------------------|----------------------------------------------------------------------------------------------------|--|
| POMER MENU 8                                                                                                    | 1. Power                    | Short press to turn on/off the Standby mode.                                                                                                    |  |
|                                                                                                    | 2. Home                     | Move the camera to the Home position.                                                                                                    |  |
| $ \begin{array}{cccccccccccccccccccccccccccccccccccc$                                                                                                    | 3. Number<br>Buttons        | <ul> <li>Press buttons 0~9 to move the camera to the pre-configure preset positions.</li> <li>Use the buttons to set up preset positions 0~9.</li> </ul>                                                                                                    |  |
| $4 \xrightarrow{\text{reser}} 0 \xrightarrow{\text{msar}} 12$ $4 \xrightarrow{\text{reser}} 0 \xrightarrow{\text{msar}} 12$ $13$ $5 \xrightarrow{\text{reser}} 14$ $6 \xrightarrow{\text{reser}} 15$ $6 \xrightarrow{\text{reser}} 16$ $7 \xrightarrow{\text{reser}} 12$ $13$ $13$ $13$ $13$ $13$ $13$ $13$ $13$ | 4. Preset                   | <ul> <li>Use the Preset, Number and Direction Buttons to set up preset positions.</li> <li>a. Use the Direction Buttons to navigate a position. Optionally use the "Zoom +" or "Zoom -" buttons to zoom in/out the image.</li> <li>b. Press and hold Preset, then press the Number Buttons (0~9) to save this preset position.</li> </ul> |  |
| <b>AV</b> er                                                                                                    | 5. Zoom +/-                 | Press to zoom in or zoom out the images.                                                                                                    |  |
| Model: LY033                                                                                                    | 6. MIC                      | Press to mute the microphone. Press again to unmute.                                                                                                    |  |
|                                                                                                    | 7. Camera<br>Select         | CAM1 to CAM4 buttons. Select a camera to operate. To set up camera ID, refer to <b>Camera Selector</b> in the <osd menu="" tree=""> chapter.</osd>                                                                                                    |  |
|                                                                                                    | 8. Remote<br>Control<br>LED | When pressing the buttons on the remote control, the LED will light red.                                                                                                    |  |
|                                                                                                    | 9. Menu                     | Press to enter or exit the OSD menu.                                                                                                    |  |
|                                                                                                    | 10.Snap                     | Press to take a snapshot image. The images will be stored in the microSD card.                                                                                                    |  |
|                                                                                                    | 11.Rec                      | Press to start recording to the micro SD card.<br>Press the button again to stop recording.                                                                                                    |  |
|                                                                                                    | 12.Reset                    | Use the Reset and Number Buttons to cancel a pre-configured preset position. Press and hold Reset, then press the Number Buttons (0~9).                                                                                                    |  |
|                                                                                                    | 13.Direction<br>Buttons     | Use the Direction Buttons to navigate the live view.                                                                                                    |  |
|                                                                                                    | 14.Volume +/-               | Press to adjust the volume up or down.                                                                                                    |  |
|                                                                                                    |                             |                                                                                                    |  |

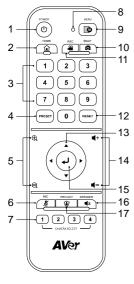

| Name       | Function                                                                                                    |
|------------|----------------------------------------------------------------------------------------------------|
| 15.Enter   | When camera is on: Press Enter to adjust focus<br>once.<br>When accessing the OSD menu: Press Enter to<br>confirm the selection or make a selection. |
| 16.Speaker | Press to mute the speaker. Press again to unmute.                                                                                                    |
| 17.Privacy | Press to enter the Privacy mode. The camera will move to the Privacy position and microphone will be off.                                            |

Model: LY033

# **Hot Key**

Press certain buttons on the Remote Control to perform the hot key function.

| Button        | Action                              | Function                                                                                                    |
|---------------|-------------------------------------|----------------------------------------------------------------------------------------------------|
| 5             | Press five times<br>(55555)         | Turn on DHCP.                                                                                                    |
| 8             | Press eight times<br>(88888888)     | Set camera's IP address as default IP (192.168.1.168).                                                                                                    |
| 9             | Press nine times<br>(999999999)     | Password reset mechanism:<br>When the hot key takes effect, the password of<br>entering Web UI will go back to the default "admin".                                                                  |
| Menu & Zoom + | Press Menu and then<br>press Zoom + | MD330U: Press repeatedly to switch among Fill Light<br>modes: On > Low > Medium > High > Off.<br>MD330UI: Press to switch between <b>Day</b> mode and<br><b>Night</b> mode of <b>IR Cut Filter</b> . |
| Menu & Zoom - | Press Menu and then<br>press Zoom - | MD330UI only: Press to switch between <b>Day</b> mode and <b>Auto</b> mode of <b>IR Cut Filter</b>                                                                                                   |

# Set Up the Camera

You can configure the camera settings using the OSD menu or the Web interface of the camera.

# **OSD Menu**

To access the OSD menu, connect the camera to a monitor or TV using the HDMI cable, and then you can use the supplied Remote Control to operate the OSD Menu.

Press the Menu button on the remote control to bring-up the OSD menu and use  $\blacktriangle$ ,  $\blacktriangledown$ ,  $\triangleleft$ ,  $\blacktriangleright$  to select among pages or options, and press  $\checkmark$  to confirm settings.

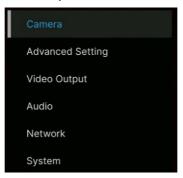

# **IP Address Setup**

#### Static IP

- 1. Press the Menu button on the remote control to bring-up the OSD menu.
- Go to Network > Static IP.
   [Note] Turn the DHCP off before setting up static IP (Network > DHCP > OFF).
- 3. Select the IP Address, Gateway, Netmask, and DNS to configure. Press 4 and use the Number Buttons to enter the value.

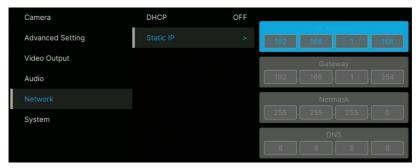

#### DHCP

- 1. Press the Menu button on the remote control to bring-up the OSD menu.
- 2. Select Network > DHCP > On.
- 3. Press **J** to confirm setting.

| Camera           | DHCP      | ON | OFF |
|------------------|-----------|----|-----|
| Advanced Setting | Static IP | >  | ON  |
| Video Output     |           |    |     |
| Audio            |           |    |     |
| Network          |           |    |     |
| System           |           |    |     |

4. After turning the **DHCP** on, you can go to **System > Information** to view the IP address.

| Camera           | Camera Selector | 1       | Model Name       | MD330       |
|------------------|-----------------|---------|------------------|-------------|
| Advanced Setting | Status OSD      | ON      | Firmware Version | 1.1.1004.1  |
| Video Output     | Language        | English | IP 1             | 0.100.90.44 |
| Audio            | Information     |         | MAC              | 09:77:3A    |
| Network          | Factory Default | OFF     | lens             | C005        |
| System           |                 |         | mcu              | A005        |

## **OSD Menu Tree**

| 1 <sup>st</sup> Layer | 2 <sup>nd</sup> Layer | 3 <sup>rd</sup> Layer     | 4 <sup>th</sup> Layer         |
|-----------------------|-----------------------|---------------------------|-------------------------------|
|                       |                       | Full Auto                 | Exposure Value / Gain Limit   |
|                       |                       |                           | Level / Slow Shutter          |
|                       |                       | Shutter Priority          | Exposure Value / Shutter      |
|                       |                       | Onditor i nonty           | Speed / Gain Limit Level      |
|                       | Exposure Mode         |                           | Exposure Value / Iris Level / |
|                       |                       | Iris Priority             | Gain Limit Level / Slow       |
|                       |                       |                           | Shutter                       |
|                       |                       | Manual                    | Iris Level / Shutter Speed /  |
|                       |                       |                           | Gain Level                    |
|                       |                       | Auto                      | -                             |
|                       |                       | ATW                       | -                             |
|                       |                       | Indoor                    | -                             |
|                       | White Balance         | Outdoor                   | -                             |
| Camera                |                       | One Push                  | -                             |
| Cambra                |                       | Manual                    | R Gain: 0-255                 |
|                       |                       |                           | B Gain: 0-255                 |
|                       |                       | Preset Speed              | 5-200                         |
|                       |                       | Preset Accuracy           | On / Off                      |
|                       | Pan Tilt Zoom         | Sensor Zoom               | On / Off                      |
|                       |                       | Sensor Zoom Limit         | x2                            |
|                       |                       | Pan Speed                 | 16-24                         |
|                       |                       | Tilt Speed                | 16-24                         |
|                       | Noise Filter          | Off / Low / Middle / High |                               |
|                       | Saturation            | 0-10                      | -                             |
|                       | Contrast              | 0-4                       | -                             |
|                       | Sharpness             | 0-3                       | -                             |
|                       | Mirror                | On / Off                  | -                             |
|                       | Flip                  | On / Off                  | -                             |
|                       |                       | Туре                      | RS-232                        |
| Advanced              | Control               | Protocol                  | VISCA                         |
|                       |                       | Camera Address            | 1-7                           |
| Setting               |                       | Baud Rate                 | 2400 / 4800 / 9600 / 38400    |
|                       | IR Cut Filter*        |                           |                               |
|                       | (only for Night       | Day / Night / Auto        | -                             |
|                       | Vision model)         |                           |                               |

\* To prevent from IR-related radiation hazards, it's recommended to keep a distance greater than 1-meter between the IR LEDs and human eyes when IR LEDs are turned on in Night mode.

| 1 <sup>st</sup> Layer | 2 <sup>nd</sup> Layer | 3 <sup>rd</sup> Layer                                                                                                    | 4 <sup>th</sup> Layer                    |
|-----------------------|-----------------------|----------------------------------------------------------------------------------------------------|------------------------------------------|
|                       | Frequency             | 50Hz / 59.94Hz / 60Hz                                                                                                    | -                                        |
| Video<br>Output       | Resolution            | <u>60Hz:</u> 1080p/60, 1080p/30,<br>720p/60, 720p/30<br><u>50Hz:</u> 1080p/50, 1080p/25,<br>720p/50<br><u>59.94Hz:</u> 1080p/59.94,<br>1080p/29.97, 720p/59.94 | -                                        |
|                       |                       | Audio Echo Cancel                                                                                                    | On / Off                                 |
|                       | Audio Input           | Noise Suppression                                                                                                    | Off / NR / NR+BF / NR<br>Strong / NR DSP |
| Audio                 |                       | Audio Beam Forming                                                                                                    | 30 / 50 / 70 / 90 / 110 / 130            |
|                       |                       | Audio In Volume                                                                                                    | 0-10                                     |
|                       | Audio Output          | Output Type                                                                                                    | Speaker / HDMI / Both                    |
|                       |                       | Output Volume                                                                                                    | 0-10                                     |
|                       | DHCP                  | On / Off                                                                                                    | -                                        |
| Network               | Static IP             | IP Address / Gateway /<br>Netmask / DNS                                                                                                    | -                                        |
|                       | Camera Selector**     | 1-4                                                                                                    | -                                        |
|                       | Status OSD***         | On / Off                                                                                                    |                                          |
| System                | Language              | English / 繁中 / 日本語                                                                                                    | -                                        |
|                       | Information           | Model Name / Firmware<br>Version / IP / MAC / Lens /<br>MCU                                                                                                    | -                                        |
|                       | Factory Default       | On / Off                                                                                                    | -                                        |

\*\* Set the camera ID 1-4 for using remote control. Please refer to No.7 in the <Remote Control> chapter.

\*\*\* Displays status info (Save Preset, Call Preset, Cancel Preset and etc.) on the live screen.

# Web Setup

Connect the camera from a remote site through the internet.

#### Access the Web Interface of the Camera

To access the Web interface of the camera, you have to find the IP address of the camera using **AVer IPCam Utility** or **AVer PTZ Management** software.

#### **Accessing the Camera via AVer IPCam Utility**

To find the IP address of your cameras using the IPCam Utility installer, follow the steps below.

- 1. Download the IPCam Utility from https://www.aver.com/download-center and run the IPCam Utility.
- 2. Click Search, and all available devices will be listed on the screen.
- Select a camera from the list, the camera info will be displayed in the Settings field.
   [Note] The default network of the camera is Static IP (192.168.1.168) and default ID/Password are admin/admin. If you want to configure the network to DHCP, input the ID/Password in the Login field, select the "camera model" on the list, select "DHCP" and then click the Apply button.

|                    | 2.7.1029.34           |                  |                   |                                 |             |               | -            |       |
|--------------------|-----------------------|------------------|-------------------|---------------------------------|-------------|---------------|--------------|-------|
| etwork Device      | i                     |                  |                   | Login                           |             |               |              |       |
| ntel(R) Ethern     | et Connection (1      | 2) 1219-V 💌      | Search            | User                            | ID          |               | Password     |       |
|                    |                       |                  |                   | adm                             | in          |               | *****        |       |
| twork Cattin       |                       |                  |                   |                                 |             |               |              |       |
| Search Result      |                       | tting   Maintena | nce   Import/Expo | rt Config                       |             |               |              |       |
| Select Al          |                       |                  |                   |                                 |             |               |              |       |
| No.                | Status                | Progress         | Model Name        | Device Name                     | FW version  | IPv4 Address  | MAC Address  | IPv6  |
|                    | Morking               | Trogress         | Fone540           | FoneS40                         | 0.0.7002.08 | 10 100 00 10- |              | []-97 |
| <b>₽</b> 2         | Working               |                  | MD330             | MD330                           | 1.1.1004.1  | 192.168.1.168 | 00:18:1a:09: | []:80 |
|                    |                       |                  |                   |                                 |             |               |              |       |
| <                  |                       |                  |                   |                                 |             |               |              | ,     |
| Settings           |                       |                  |                   |                                 |             |               |              |       |
| Device Name        | a:                    |                  |                   | Start IP Address:               | 192 . 168   | . 1 . 168     |              |       |
|                    |                       |                  |                   | Deare a Tradicion               | 102 . 100   |               |              |       |
| MD220              |                       |                  |                   |                                 |             |               |              |       |
| MD330              |                       |                  |                   | End IP Address:                 |             |               |              |       |
| MD330              |                       |                  |                   |                                 | 1           |               |              |       |
| 1                  |                       |                  |                   | End IP Address:<br>Subnet Mask: | 1           | · · ·         |              |       |
| · DHCP             |                       |                  |                   |                                 | 255 . 255   |               |              |       |
| OHCP     Static IP | ch will start after : | settings change  | dt                | Subnet Mask:                    | 255 . 255   | . 255 . 0     |              |       |

To access the Web interface, double-click on the IP address in the IPv4 Address column.
 For the first-time user, you will be prompted with a Login window to change the ID and password.

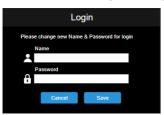

5. Login with the new ID/Password, the Web interface of the camera will be displayed (Chrome browser). Please refer to the <Live View> chapter for more details.

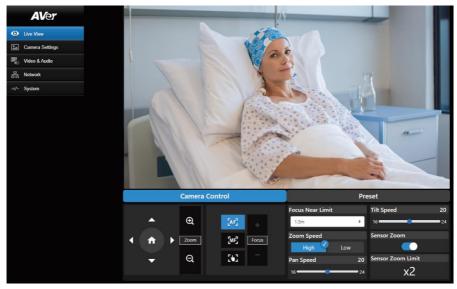

[Note] If IPCam utility cannot find the camera, please check following:

- 1. Please make sure the Ethernet connection of camera is well connected.
- 2. The camera and PC (IPCam Utility) are in the same LAN segment.

#### **Accessing the Camera via AVer PTZ Management**

To find the IP address of your cameras using the AVer PTZ Management, follow the steps below.

- 1. Download the AVer PTZ Management software from https://www.aver.com/download-center
- 2. Download the Windows program and install it.
- 3. After setting up the user ID and password, log in to the software (default User Name/Password: admin/admin).

|       | AVer<br>PTZ Management |   |  |
|-------|------------------------|---|--|
| Login |                        |   |  |
|       |                        | * |  |
|       |                        | a |  |
|       |                        |   |  |
|       |                        |   |  |

 On the Main page of PTZ Management, click Setup > Add and then click Auto Search. The cameras connected on the same LAN with the computer will be displayed.

|               |             | × |            |            |       |             |         |              | ×     |
|---------------|-------------|---|------------|------------|-------|-------------|---------|--------------|-------|
| Add Device    |             |   | Auto Searc | h          |       |             |         |              |       |
|               |             |   |            |            |       |             |         |              |       |
| PTZ Camera    | Auto Search |   | ltern      | IP Address | Ports | Camera Name |         | Camera Model | Added |
| Camera Name   |             |   |            |            |       |             |         |              |       |
| Camera IP     |             |   |            |            |       |             |         |              |       |
| Ports         | 80          |   |            |            |       |             |         |              |       |
| Login Account |             |   |            |            |       |             |         |              |       |
| Password      |             |   |            |            |       |             |         |              |       |
|               |             |   |            |            |       |             |         |              |       |
| Remarks       |             |   |            |            |       |             |         |              |       |
| Group         | Group       |   |            |            |       |             |         |              |       |
|               |             |   |            |            |       |             |         |              |       |
|               |             |   |            |            |       |             |         |              |       |
|               |             |   |            |            |       |             |         |              |       |
|               |             |   |            |            |       |             |         |              |       |
|               |             |   |            |            |       |             |         |              |       |
|               |             |   |            |            |       |             |         |              |       |
|               |             |   |            |            |       |             |         |              |       |
|               |             |   |            |            |       |             |         |              |       |
|               | Cancel Save |   |            |            |       | ок          | Refresh |              |       |

 Click on the camera and input the camera ID and Password to add the camera to the device list (default ID/Password are admin/admin). Click the Go to Web button to access the Web interface of the camera.

### **Live View**

You can control the camera and operate the Preset functions using this page.

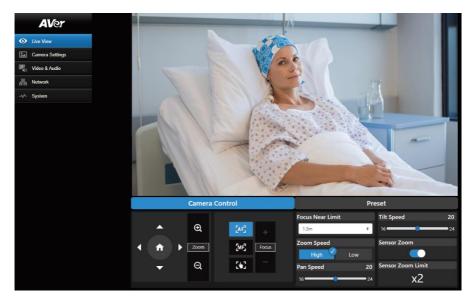

#### **Camera Control**

Click the Camera Control tab to display the panel below for operation.

| Camera Control |        |            |                  | Preset               |  |  |
|----------------|--------|------------|------------------|----------------------|--|--|
|                |        |            | Focus Near Limit | Tilt Speed 20        |  |  |
|                | Ð      | (AF)       | 1.5m             |                      |  |  |
| ♠              | Zoom   | [MF] Focus | Zoom Speed       | Sensor Zoom          |  |  |
|                | 200111 |            | High Low         |                      |  |  |
| •              | Q      | 56C -      | Pan Speed        | 20 Sensor Zoom Limit |  |  |
|                |        |            | 16               | •24 X2               |  |  |

#### Pan-Tilt-Zoom Control

Use O, O, O, and O to navigate the camera view. Adjust the Pan Speed and Tilt Speed if

necessary.

Use O and O to zoom in or zoom out the live image. You can also select **Zoom Speed** (**High/Low**) or enable the **Sensor Zoom**. The **Sensor Zoom Limit** can be configured in the OSD

menu Camera > Pan Tilt Zoom > Sensor Zoom Limit.

Click to go back to home (default) position.

#### Focus

Auto Focus (ALL): Click for the camera to perform the auto focus.

Manual Focus (): Click to manually adjust the focus. You can use the Focus + and Focus -

buttons to adjust the focus.

One Push Focus ([1]): Click to automatically adjust the focus once.

Focus Near Limit: Set up the focus distance limit.

#### Preset

Click the Preset tab to display the panel below. You can configure and operate the preset positions.

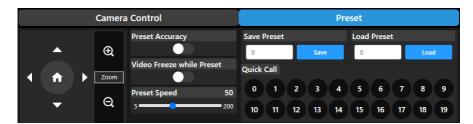

#### To set up preset positions:

- 1. Select the **Preset** tab in live view page.
- 2. Use  $\bigcirc$ ,  $\bigcirc$ ,  $\bigcirc$ ,  $\bigcirc$  and  $\bigcirc$  to navigate the camera view. Optionally use  $\bigoplus$  and  $\bigcirc$  to zoom in or zoom out the images.
- 3. Input a preset number (0~255) in the Save Preset column and click Save to save the position.
- 4. Follow Step 2 and 3 to set up more preset positions.

#### To perform the go to preset positions:

- Input a preset number (0~255) in the Load Preset column or click a preset number (0~19) in the Quick Call section.
- 2. Click Load, the camera will move to the preset position.

When operating the go to preset positions, you can optionally adjust the **Preset Speed** or enable/disable the **Video Freeze while Preset** function.

- Preset Accuracy: Enable this function to optimize the positioning accuracy of the setup preset positions.
- Video Freeze with Preset: When this function is enabled, the camera will not display the view along the path when moving from one position to another. The camera will only display the view of the positions.
- Preset Speed: Adjust the preset speed.

### **Camera Settings**

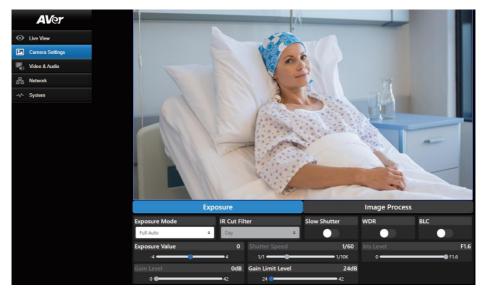

#### Exposure

Click the **Exposure** tab to display the panel below for configuration.

|                | Ехро | osure       |                  |              | Image Process |             |
|----------------|------|-------------|------------------|--------------|---------------|-------------|
| Exposure Mode  |      | IR Cut Filt | ter              | Slow Shutter | WDR           | BLC         |
| Full Auto      | ¢    | Day         | ÷                |              |               |             |
| Exposure Value |      | 0           |                  | 1/60         |               | F1.6        |
| -4             |      | <b>—</b> 4  | 1/1              | 1/10К        | 0             | <b>F1.6</b> |
| Gain Level     |      | 0dB         | Gain Limit Level | 24dB         |               |             |
| 0 🗨            |      | 42          | 24 😑             | 42           |               |             |

- Exposure Mode: Options include Full Auto, Iris Priority, Shutter Priority and Manual. Select an exposure mode and optionally adjust the value of Exposure Value, Gain Level, Shutter Speed, Gain Limit Level, Iris Level, and BLC.
- IR Cut Filter: This function is only available for the Night Vision model. Select Day mode, Night mode, or Auto mode for the camera to automatically switch on/off the IR Cut Filter. The IR LEDs will turn on in Night mode.

**[Note]** To prevent from IR-related radiation hazards, it's recommended to keep a distance greater than 1-meter between the IR LEDs and human eyes when IR LEDs are turned on in **Night** mode.

- Slow Shutter: Enable/disable the function.
- WDR: Enable/disable the function.

#### **Image Process**

Click the **Image Process** tab to display the panel below for configuration.

| Exposure      |               |     |              |           | Image Process | 5          |      |   |
|---------------|---------------|-----|--------------|-----------|---------------|------------|------|---|
| White Balance |               |     |              |           |               |            |      |   |
| AWB           |               | ¢   | Set If you s |           |               |            |      |   |
| R Gain        |               | 128 |              |           | 128           | Saturation |      | 5 |
| 0             | 255           |     | 0            | 255       |               | 0          | 10   |   |
| Contrast      |               | 2   | Sharpness    |           | 2             | Mirror     | Flip |   |
| 0             | <b>——</b> • 4 |     | 0            | <b></b> 3 |               |            |      |   |
| Noise Filter  |               |     |              |           |               |            |      |   |
|               | Off           |     | Low          | Middle    |               | High       |      |   |

- White Balance: Options include AWB, ATW, Indoor, Outdoor, One Push and Manual. If Manual is selected, adjust the R Gain and B Gain manually. If One Push is selected, click the Set button in the One Push field when placing a white paper sheet in front of the camera lens.
- **Saturation:** Adjust the value.
- **Contrast:** Adjust the value.
- Sharpness: Adjust the value.
- Mirror: Enable/disable the function.
- **Flip:** Enable/disable the function.
- Noise Filter: Select Off, Low, Middle or High.

### Video & Audio

You can configure video and audio settings on this page.

| <b>AV</b> er    |                         | Video Setting           |                   |  |  |
|-----------------|-------------------------|-------------------------|-------------------|--|--|
| O Live View     | Power Frequency(Hz)     | Video Output Resolution | Video Mode        |  |  |
| Camera Settings | 50 59.94 60 🗸           | 1080p/60 ¢              | USB + Streaming 0 |  |  |
| 🤤 Video & Audio | Stream Video Output     | Framerate               | Bitrate           |  |  |
| 몹 Network       | 1920x1080 ¢             | 30 0                    | 4Mbps ¢           |  |  |
| -v^- System     | I-VOP Interval (S) 1s s | Rate Control            | Encoding Type     |  |  |
|                 |                         | VBR CBR                 | H.264 H.265       |  |  |
|                 |                         |                         |                   |  |  |
|                 |                         | Audio Setting           |                   |  |  |
|                 | Audio Output Device     | Microphone Volume 3     | Speaker Volume 3  |  |  |
|                 | Speaker +               | 0                       | 0                 |  |  |
|                 | Beamforming Type        | Sampling Rate           | Noise Suppression |  |  |
|                 | 30° ¢                   | 48K \$                  | NR DSP \$         |  |  |
|                 | AEC                     | Encoding Type           |                   |  |  |
|                 | On 🔮 Off                | AAC                     |                   |  |  |

#### [Video Setting]

- Power Frequency: Select 50Hz, 59.94Hz or 60Hz based on your region.
- Video Output Resolution: Select a resolution to display on your video output device. <u>60Hz:</u> 1080p/60, 1080p/30, 720p/60, 720p/30. <u>50Hz:</u> 1080p/50, 1080p/25, 720p/50. <u>59.94Hz:</u> 1080p/59.94, 1080p/29.97, 720p/59.94.
- Video Mode: Stream Only, USB Only, or USB + Streaming.
- Stream Video Output: Select a stream resolution on live view. Options include 3840x2160, 1920x1080, 1280x720, 640x480 or 640x360.
- Framerate: Select a framerate for live stream 1, 5, 15, 20 or 30 for power frequency 59.94Hz or 60Hz; 1, 5, 15, 20 or 25 for power frequency 50Hz.
- Bitrate: 512kbps, 1Mbps, 2Mbps, 4Mbps, 8Mbps, 16Mbps, 32Mbps or Auto.
- I-VOP Interval (S): Move scroll bar to set the value 1s to 10s.
- Rate Control: Select VBR or CBR.
- Encoding Type: Select H.264 or H.265.

#### [Audio Setting]

- Audio Output Device: Select an audio source for the audio output. Speaker, HDMI or Both.
- Microphone Volume: Adjust the microphone volume.
- **Speaker Volume:** Adjust the speaker volume.
- Beamforming Type: Select from 30°, 50°, 70°, 90°, 110° or 130°.
- Sampling Rate: Select from 8K, 16K, 24K, 32K, 44.1K or 48K.
- Noise Suppression: Select from Off, NR, NR+BF, NR Strong or NR DSP.
- AEC: Select On or Off.
- Encoding Type: Select AAC.

## Network

You can configure network settings on this page.

| AVer            | Network Settings         |                   |
|-----------------|--------------------------|-------------------|
| O Live View     | DHCP                     | Hostname          |
| Camera Settings | IP Address               | AVer<br>Netmask   |
| 🖷 Video & Audio | 10.100.90.23             | 255.255.255.0     |
| 器 Network       | Gateway<br>10.100.90.254 | DNS<br>10.100.1.6 |
| -v/- System     |                          | onfirm            |
|                 | RTMP Settings            | RTSP Settings     |
|                 | Server URL               | Security          |
|                 |                          |                   |
|                 | Stream Key               |                   |
|                 | Start Stream STOP        |                   |

- Hostname: The default Hostname is AVer. You can change the hostname to be displayed on other devices, e.g. IP router.
- DHCP: You can set up the network to DHCP or Static IP.

<u>DHCP</u>: Enable the **DHCP** button. The camera will be automatically assigned with the related IP settings. Click **Confirm** to save the settings.

<u>Static IP:</u> Disable the **DHCP** button and manually input the **IP Address**, **Netmask**, **Gateway** and **DNS**. Click **Confirm** to save the settings.

- RTMP Settings: Configure the RTMP settings to transfer camera stream to the broadcasting platform, e.g. YouTube. To set up the RTMP settings:
  - 1. Input the **Server URL** and **Stream Key** of the broadcasting platform you use. Please refer to the instruction of the broadcasting platform you use to get the RTMP server URL and stream key.
  - 2. Click Start Stream, the camera stream should be transferred to your broadcasting platform.
  - 3. To stop broadcasting, click Stop.
- RTSP Settings: Configure the RTSP settings to display camera streams on applications such as VLC, PotPlayer or Quick Time using the RTSP stream. To enable RTSP:
  - 1. Enable the Security toggle button.
  - On your application, input the RTSP (ex: rtsp://192.168.1.100/live\_st1) and ID/Password of the camera.

RTSP URL: rtsp://[IP address of the camera]/live\_st1

ID/Password: Same with the Web login ID/Password.

### System

You can view the system information, or configure some system settings on this page.

| <b>AV</b> er    | Camera Infomation             |                     |
|-----------------|-------------------------------|---------------------|
| Live View       | Model Name                    | MD330U              |
| Camera Settings | IP Address                    | 10.100.90.23        |
|                 | Serial Number                 |                     |
| Video & Audio   | MAC Address                   | 00:18:1A:09:77:     |
| 몹 Network       | Firmware Version              | 1.1.1012.1          |
| -v- System      | Lens Firmware Version         | C010                |
|                 | MCU Firmware Version          | A013                |
|                 | SD Total(MB)                  |                     |
|                 | SD free(MB)                   |                     |
|                 | Upgrade firmware              | Login               |
|                 | Choose file Browse Upgrade    | aver123             |
|                 | Reset                         | â                   |
|                 | Reset To Factory Default      | Cancel Change       |
|                 | Language                      | Status OSD          |
|                 | English ¢                     |                     |
|                 | Power Up to Preset            | Power Off to Preset |
|                 | 0 Save                        | 0 <b>Save</b>       |
|                 | Setting                       | USB Function        |
|                 | Import Setting Export Setting | UVC Mass Storage    |

- **Camera Information:** Displays the system information.
- **Upgrade firmware:** Follow below steps to upgrade the firmware.
  - 1. Download the newest firmware from https://www.aver.com/download-center/ .
  - 2. On the Web page, go to **System > Upgrade firmware**.
  - 3. Click Browse to select the firmware.
  - 4. Click Upgrade to start upgrading the firmware.
  - 5. Refresh the browser after the upgrade process is complete.
- Reset: Click Reset To Factory Default to clear all values and reset the camera back to factory default values.
- Login: The default login ID and password are admin/admin. To change the login ID and password, input the new login ID and password and then click Change.
- Language: Change the Web UI language.
- Status OSD: Enable/disable Preset status to be displayed on the live screen. When operating the Preset (Save Preset, Call Preset, Cancel Preset) functions, the status will be displayed on the live screen.
- Power Up to Preset: If this function is enabled, after camera power-up, the camera will move to the input preset position. To set up this function, toggle the button on, input a preset position and then click Save. Ensure the preset positions have been pre-configured before enabling this function.

- Power Off to Preset: If this function is enabled, when power-off the camera, the camera will move to the input preset position. To set up this function, toggle the button on, input a preset position and then click Save. Ensure the preset positions have been pre-configured before enabling this function.
- Setting: Click Import Setting to import camera configurations. Click Export Setting to export camera configurations.
- USB Function: Select UVC or Mass Storage.

UVC: Select UVC to transfer the camera stream through USB cable.

**Mass Storage:** This function is only available when a microSD card (max. 32GB) is inserted to the microSD card slot. You can access the microSD card to view or copy the snapshot images or recordings. To do this:

- a. Connect the camera to your computer using the supplied USB 3.0 Type-B to Type-A Cable.
- b. On the Web page, go to System > USB Function. Select Mass Storage.
- c. You can access the microSD card now.

# **Specification**

| Camera                     |                                                                                                    |
|----------------------------|----------------------------------------------------------------------------------------------------|
| Image Sensor               | 1/2.8" Exmor CMOS                                                                                                    |
| Effective Picture Elements | 8 Megapixels                                                                                                    |
| Output Resolutions         | 4K/30 (IP/UVC), 1080p/60, 1080p/59.94, 1080p/50, 1080p/30, 1080p/29.97, 1080p/25, 720p/60, 720p/59.94, 720p/50, 720p/30 |
| Minimum Illumination       | 0.7 lux (IRE50, F1.6, 30fps)                                                                                            |
| S/N Ration                 | ≥ 50dB                                                                                                    |
| Gain                       | Auto, Manual                                                                                                    |
| Shutter Speed              | 1/1 to 1/10,000 sec                                                                                                    |
| Exposure Control           | Auto, Manual, Priority AE (Shutter, IRIS), BLC, WDR                                                                     |
| White Balance              | Auto, Manual                                                                                                    |
| Optical Zoom               | 30X                                                                                                    |
| Viewing Angles             | DFOV: 75.5° (Wide) to 3.1° (Tele)<br>HFOV: 68.0° (Wide) to 2.7° (Tele)<br>VFOV: 41.7° (Wide) to 1.5° (Tele)             |
| Focal Length               | f = 4.3 mm (Wide) to 129 mm (Tele)                                                                                      |
| Aperture (Iris)            | F = 1.6 (Wide) to 4.7 (Tele)                                                                                            |
| Minimum Working Distance   | Wide: 0.01 m, Tele: 1.2 m                                                                                               |
| Pan / Tilt Angles          | Pan: ±170°, Tilt: +90° / -35°                                                                                           |
| Pan / Tilt Speed (Manual)  | Pan: 0.1° to 100°/sec, Tilt: 0.1° to 100°/sec                                                                           |
| Preset Speed               | Pan: 200°/sec, Tilt: 200°/sec                                                                                           |
| Preset Position            | 10 (IR), 256 (RS-232 / IP)                                                                                              |
| Camera Control - Protocols | VISCA (RS-232 / IP), PELCO-D & PELCO-P (RS-232), CGI (IP)                                                               |
| Image Processing           | Noise Reduction (2D / 3D), Flip, Mirror                                                                                 |
| Power Frequencies          | 50Hz / 59.94Hz / 60Hz                                                                                                   |
| Speaker                    |                                                                                                    |
| Embedded Speaker           | Yes                                                                                                    |
| SPL                        | 77 dB SPL (1W; 1m)                                                                                                    |
| Maximum Output             | 90 dB SPL at 0.5 meter                                                                                                  |
| Microphone                 |                                                                                                    |
| Built-in Microphone        | 2 (Omnidirectional)                                                                                                    |
| AI Noise Reduction         | Yes                                                                                                    |
| Pickup Range               | 5 meters                                                                                                    |
| Sensitivity                | -33 dBFS                                                                                                    |
| Frequency Response         | 20 Hz to 20,000 Hz                                                                                                    |
| Maximum SPL                | 133 dB SPL at 0.5 meter                                                                                                 |

| Interface                                |                                                                                                    |
|------------------------------------------|----------------------------------------------------------------------------------------------------|
| Video Outputs                            | HDMI, IP, USB                                                                                                    |
| Audio Outputs                            | HDMI, IP, USB                                                                                                    |
| microSD Card Slot                        | Max. 32GB / SDXC                                                                                                    |
| General                                  |                                                                                                    |
| Power Requirement                        | 100-240V AC~ to 12V DC === 3.34A<br>* The included Power Adapter (GSM40A12) is manufactured by<br>MEAN WELL Enterprises Co., Ltd. with Class I classification.<br>** The power supply is specified as a part of ME EQUIPMENT. |
| Power Input                              | 12V DC === 3A                                                                                                    |
| Power Consumption                        | 36W                                                                                                    |
| Dimension (W x H x D)                    | 168 x 205 x 126 mm                                                                                                    |
| Net Weight                               | 1.95kg                                                                                                    |
| Application                              | Indoor                                                                                                    |
| Tally Lamp                               | N/A                                                                                                    |
| Security                                 | Kensington Slot                                                                                                    |
| Remote Control                           | Infrared                                                                                                    |
| Operating Conditions                     | Temperature: 0°C to +35°C; Humidity: 20% to 80%<br>Atmospheric Pressure: 700 ~ 1060hpa                                                                                                    |
| Storage and Transportation<br>Conditions | Temperature: -20°C to +60°C; Humidity: 20% to 95%<br>Atmospheric Pressure: 500 ~ 1060hpa                                                                                                    |
| IP Streaming                             |                                                                                                    |
| Resolution                               | 4K, 30fps                                                                                                    |
| Network Video Compress<br>Formats        | H.264, H.265                                                                                                    |
| Maximum Frame Rate                       | 4K, 30fps                                                                                                    |
| Network interfaces                       | 10 / 100 / 1000 Base-T                                                                                                    |
| Multi-Stream Capability                  | 2 (RTSP / Web Page), 4K 30fps (max.)                                                                                                    |
| Network Protocols                        | IPv4, TCP, UDP, ARP, ICMP, IGMP, HTTP, DHCP, RTP / RTCP,<br>RTSP, RTMP, VISCA over IP                                                                                                    |
| Recording                                |                                                                                                    |
| Cyclic Threshold Rule                    | Video stream: 720p, 1080p, 4K<br>32Mbps: 1.3GB<br>16Mbps: 700MB<br>Others: 500MB                                                                                                    |

| USB                                                          |                                |  |
|--------------------------------------------------------------|--------------------------------|--|
| Connector                                                    | USB 3.0                        |  |
| Video Format                                                 | MJPEG, YUY2                    |  |
| Audio Format                                                 | РСМ                            |  |
| USB Video Class (UVC)                                        | Video: UVC1.1<br>Audio: UAC1.0 |  |
| Software Tools                                               |                                |  |
| IP Search and Configuration Tool Support Windows® 7 or later |                                |  |

Specifications are subject to change without prior notice.

# Troubleshooting

This section provides useful tips on how to solve common problems while using this unit.

#### There is no picture on the output screen.

- 1. Check all the connectors again as shown in this manual.
- 2. Verify the setting of the display output device.

#### The picture on the output screen is distorted or the image is blurry.

- 1. Reset all changed settings, if any, to the original manufacturer default setting. On the remote control, press **Menu** > **Factory Default** > **On**.
- 2. Use the Brightness and Contrast menu functions to reduce the distortion if applicable.
- 3. If you discover that the image is blurry or out of focus, click the **Auto Focus** button on the Web setup page (Live View > Camera Control).

#### The voice from the speaker is staticky or with undesired noise

- 1. Keep the camera at least one meter away from other electrical equipment.
- Reset all camera settings to factory default. On the Remote Control, press Menu > System > Factory Default > On.
- 3. Adjust the **Speaker Volume** and enable the **Noise Suppression** function. On the Web Setup page of the camera, go to Video & Audio > Audio Setting.
- 4. Contact the authorized distributor or the point of purchase if the problem resumes.

# The snapshot images cannot be found from the microSD card after pressing the Snapshot button on the Removable Camera Head or on the Remote Control

- 1. For the Snapshot button on the Camera Head, try to press the button for more than 1 second as a short press is for focus function.
- 2. Double check if the microSD card is inserted properly.
- 3. Double check the specifications and the volume of microSD card, please refer to the <Suggested microSD Cards> chapter.
- 4. Contact the authorized distributor or the point of purchase if the problem resumes.
- 5. You can directly access the microSD card with your computer. To do so,
  - a. Connect the camera to your computer using the supplied USB 3.0 Type-B to Type-A Cable.
  - b. On the Web page, go to System > USB Function. Select Mass Storage.
  - c. You can access the microSD card through your computer now.

# VISCA RS-232 Command Table

| Command Set | Command          | Command Packet             | Comments                                                                |
|-------------|------------------|----------------------------|-------------------------------------------------------------------------|
| CAM_Power   | On               | 8x 01 04 00 02 FF          |                                                                         |
|             | Off              | 8x 01 04 00 03 FF          | Power ON/OFF                                                            |
|             | Stop             | 8x 01 04 07 00 FF          |                                                                         |
|             | Tele(Variable)   | 8x 01 04 07 2p FF          |                                                                         |
| CAM_Zoom    | Wide(Variable)   | 8x 01 04 07 3p FF          | p=0 (Low) to 7 (High)                                                   |
|             | Direct           | 8x 01 04 47 0p 0q 0r 0s FF | pqrs: Zoom Position ·<br>PTC310: 0x0000-0x6f20<br>PTC330: 0x0110-0x5490 |
|             | Stop             | 8x 01 04 08 00 FF          |                                                                         |
|             | Far (Standard)   | 8x 01 04 08 02 FF          |                                                                         |
|             | Near (Standard)  | 8x 01 04 08 03 FF          | Each 'Far/Near' needs a 'stop'                                          |
| CAM_Focus   | Auto Focus       | 8x 01 04 38 02 FF          |                                                                         |
|             | Manual Focus     | 8x 01 04 38 03 FF          |                                                                         |
|             | One Push         | 8x 01 04 18 01 FF          |                                                                         |
|             | Direct           | 8x 01 04 47 0p 0q 0r 0s FF | pqrs: Zoom Position                                                     |
|             | Auto             | 8x 01 04 35 00 FF          | Normal Auto                                                             |
|             | ATW              | 8x 01 04 35 04 FF          |                                                                         |
|             | Indoor           | 8x 01 04 35 01 FF          |                                                                         |
| CAM_WB      | Outdoor          | 8x 01 04 35 02 FF          |                                                                         |
|             | One Push WB      | 8x 01 04 35 03 FF          | One Push WB mode                                                        |
|             | Manual           | 8x 01 04 35 05 FF          | Manual Control mode                                                     |
|             | One Push         | 8x 01 04 10 05 FF          | One Push WB Trigger                                                     |
|             | Up               | 8x 01 04 03 02 FF          | Manual Control of R Gain                                                |
| CAM_RGain   | Down             | 8x 01 04 03 03 FF          |                                                                         |
| 0.114 D     | Up               | 8x 01 04 04 02 FF          | Manual Control of B Gain                                                |
| CAM_Bgain   | Down             | 8x 01 04 04 03 FF          |                                                                         |
|             | Full Auto        | 8x 01 04 39 00 FF          | Automatic Exposure mode                                                 |
|             | Manual           | 8x 01 04 39 03 FF          | Manual Control mode                                                     |
| CAM_AE      | Shutter Priority | 8x 01 04 39 0A FF          | Shutter Priority Automatic Exposure mode                                |
|             | Iris Priority    | 8x 01 04 39 0B FF          | Iris Priority Automatic Exposure mode                                   |
|             | Bright           | 8x 01 04 39 0D FF          | Bright Mode (Manual control)                                            |
| CAM Chutter | Up               | 8x 01 04 0A 02 FF          | Shutter Setting                                                         |
| CAM_Shutter | Down             | 8x 01 04 0A 03 FF          |                                                                         |

| -              |                     |                            |                                                |  |  |
|----------------|---------------------|----------------------------|------------------------------------------------|--|--|
| CAM_Iris       | Up                  | 8x 01 04 0B 02 FF          | Iris Setting                                   |  |  |
| CAM_INS        | Down                | 8x 01 04 0B 03 FF          |                                                |  |  |
|                | Up                  | 8x 01 04 0C 02 FF          | Gain Setting                                   |  |  |
| CAM_Gain       | Down                | 8x 01 04 0C 03 FF          |                                                |  |  |
|                | Up                  | 8x 01 04 0D 02 FF          | Bright Setting                                 |  |  |
| CAM_Bright     | Down                | 8x 01 04 0D 03 FF          |                                                |  |  |
|                | Up                  | 8x 01 04 0E 02 FF          | Exposure Compensation Amount Setting           |  |  |
|                | Down                | 8x 01 04 0E 03 FF          |                                                |  |  |
| OAM Dealdisht  | On                  | 8x 01 04 33 02 FF          | Back Light Compensation ON/OFF                 |  |  |
| CAM_Backlight  | Off                 | 8x 01 04 33 03 FF          | pp: Preset Number 0x00~0xFF<br>Display ON/OFF  |  |  |
|                | Reset               |                            |                                                |  |  |
| CAM_Preset     | Set                 | 8x 01 04 3F 01 pp FF       | pp: Preset Number 0x00~0xFF                    |  |  |
|                | Recall              | 8x 01 04 3F 02 pp FF       |                                                |  |  |
| CAM_Menu       | On/Off              | 8x 01 06 06 10 FF          | Display ON/OFF                                 |  |  |
|                | Up                  | 8x 01 06 01 VV WW 03 01 FF |                                                |  |  |
|                | Down                | 8x 01 06 01 VV WW 03 02 FF |                                                |  |  |
|                | Left                | 8x 01 06 01 VV WW 01 03 FF |                                                |  |  |
|                | Right               | 8x 01 06 01 VV WW 02 03 FF | VV: Pan speed setting 0x01 (low speed) to 0x18 |  |  |
|                | UpLeft              | 8x 01 06 01 VV WW 01 01 FF |                                                |  |  |
| Pan-tilt Drive | UpRight             | 8x 01 06 01 VV WW 02 01 FF | (high speed)                                   |  |  |
|                | DownLeft            | 8x 01 06 01 VV WW 01 02 FF |                                                |  |  |
|                | DownRight           | 8x 01 06 01 VV WW 02 02 FF |                                                |  |  |
|                | Stop                | 8x 01 06 01 VV WW 03 03 FF |                                                |  |  |
|                | Home                | 8x 01 06 04 FF             |                                                |  |  |
|                | Reset               | 8x 01 06 05 FF             |                                                |  |  |
|                | On                  | 8x 01 04 3D 02 FF          | Wdr ON/OFF                                     |  |  |
| CAM_WDR        | Off                 | 8x 01 04 3D 03 FF          |                                                |  |  |
| CAM_MenuEnter  |                     | 8x 01 7E 01 02 00 01 FF    | Enter Submenu                                  |  |  |
|                | Freeze On           | 81 01 04 62 02 FF          | Freeze On Immediately                          |  |  |
| _              | Freeze Off          | 81 01 04 62 03 FF          | Freeze Off Immediately                         |  |  |
| Freeze         | Preset Freeze On    | 81 01 04 62 22 FF          | Freeze On When Running Preset                  |  |  |
|                | Descent Freedom Off | 81 01 04 62 23 FF          | Freeze Off When Running Preset                 |  |  |

| Absolute<br>Position | Set            | 8x 01 06 02 VV WW 0Y 0Y 0Y 0Y 0Z 0Z 0Z 0Z<br>FF | VV: Pan speed setting 0x01 (low speed) to 0x18<br>(high speed)<br>WW: Tilt speed setting 0x01 (low speed) to 0x18<br>(high speed)<br>YYYY: Pan Position 8B20 to 74E0 (CENTER<br>0000)<br>ZZZZ: Tilt Position 40E0 to E899 (Image Flip:<br>OFF) (CENTER 0000) |
|----------------------|----------------|-------------------------------------------------|----------------------------------------------------------------------------------------------------|
| RTMP                 | On             | 8x 01 04 A2 02 FF                               |                                                                                                    |
| RIMP                 | Off            | 8x 01 04 A2 03 FF                               |                                                                                                    |
|                      | IP+Stream      | 8x 01 04 A3 00 FF                               |                                                                                                    |
|                      | USB only       | 8x 01 04 A3 01 FF                               |                                                                                                    |
|                      | Streaming only | 8x 01 04 A3 03 FF                               |                                                                                                    |
| Reboot               | On             | 8x 01 04 A4 FF                                  |                                                                                                    |

| Inquiry Command     | Command              | Reply Packet                     | Comments                                                                                                    |  |
|---------------------|----------------------|----------------------------------|----------------------------------------------------------------------------------------------------|--|
|                     |                      | y0 50 02 FF                      | On                                                                                                    |  |
| CAM_PowerInq        | 8x 09 04 00 FF       | y0 50 03 FF                      | Off                                                                                                    |  |
|                     |                      | y0 50 00 FF                      | Auto                                                                                                    |  |
|                     |                      | y0 50 01 FF                      | In Door                                                                                                    |  |
|                     |                      | y0 50 02 FF                      | Out Door                                                                                                    |  |
| CAM_WBModeInq       | 8x 09 04 35 FF       | y0 50 03 FF                      | One Push WB                                                                                                    |  |
|                     |                      | y0 50 04 FF                      | ATW                                                                                                    |  |
|                     |                      | y0 50 05 FF                      | Manual                                                                                                    |  |
| CAM_RGainInq        | 8x 09 04 43 FF       | y0 50 00 00 0p 0q FF             | pq: R Gain                                                                                                    |  |
| CAM_BGainInq        | 8x 09 04 44 FF       | y0 50 00 00 0p 0q FF             | pq: B Gain                                                                                                    |  |
|                     |                      | y0 50 00 FF                      | Full Auto                                                                                                    |  |
|                     |                      | y0 50 03 FF                      | Manual                                                                                                    |  |
| CAM_AEModeInq       | 8x 09 04 39 FF       | y0 50 0A FF                      | Shutter Priority                                                                                                    |  |
|                     |                      | y0 50 0B FF                      | Iris Priority                                                                                                    |  |
|                     |                      | y0 50 0D FF                      | Bright                                                                                                    |  |
| CAM_ShutterPosInq   | 8x 09 04 4A FF       | y0 50 00 00 0p 0q FF             | pq: Shutter Position                                                                                                    |  |
| CAM_IrisPosInq      | 8x 09 04 4B FF       | y0 50 00 00 0p 0q FF             | pq: Iris Position                                                                                                    |  |
| CAM_GainPosInq      | 8x 09 04 4C FF       | y0 50 00 00 0p 0q FF             | pq: Gain Position                                                                                                    |  |
| CAM_BrightPosInq    | 8x 09 04 4D FF       | y0 50 00 00 0p 0q FF             | pq: Bright Position                                                                                                    |  |
| CAM_ExpCompPosInq   | 8x 09 04 4E FF       | y0 50 00 00 0p 0q FF             | pq: ExpComp Position                                                                                                    |  |
| OAM Example to be   | 000.04.00 FF         | y0 50 02 FF                      | Auto Focus                                                                                                    |  |
| CAM_FocusModeInq    | 8x 09 04 38 FF       | y0 50 03 FF                      | Manual Focus                                                                                                    |  |
| CAM_FocusPosInq     | 8x 09 04 48 FF       | y0 50 0p 0q 0r 0s FF             | pqrs: Focus Position                                                                                                    |  |
| zoom_Pos_Inq        | 8x 09 04 47 FF       | y0 50 0p 0q 0r 0s FF             | pqrs: Zoom Position                                                                                                    |  |
| PT_Pos_Inq          | 8x 09 06 12 FF       | y0 50 0Y 0Y 0Y 0Y 0Z 0Z 0Z 0Z FF | YYYY: Pan Position 8A14 to 762C (CENTER<br>0000)<br>ZZZZ: Tilt Position 468B to E898 (Image Flip:<br>OFF) (CENTER 0000) |  |
| CAM_Preset Inq      | 8x 09 04 3F FF       | y0 50 pp FF                      | Return the last preset number which has been operated pp:01-FF                                                          |  |
|                     | 8x 09 7E 04 76       | y0 50 02 FF                      | On                                                                                                    |  |
| CAM_OSD MENU on/off | 01 FF                | y0 50 03 FF                      | Off                                                                                                    |  |
| Firmware version    | 8x 09 36 69 04<br>FF | y0 50 0p 0q 0r 0s 0t 0u 0v 0w FF | fw_ver: p.q.rstu.vw                                                                                                    |  |

# **VISCA over IP Settings**

VISCA over IP PORT Internet protocol IPv4 Transport protocol UDP Port address 52381 FORMAT byte8 ~~~ byte23 byte0 byte1 byte2 byte3 byte4 byte5 byte6 byte7 
 Payload type
 Payload length

 Value1
 Value2
 1~16 (0x0001~0x0010)
 func Sequence number 0X00000000 ~ 0XFFFFFFFF Payload (1 to 16 bytes) data VISCA Packet (see page VISCA) Payload type Name Value1 Value2 Description VISCA command 0x01 VISCA inquiry 0x01 0x00 0x10 Stores the VISCA command. Stores the VISCA inquiry. VISCA reply 0x01 Stores the reply for the VISCA command or VISCA inquiry Sequence number VISCA Command (Seg = N) VISCA Reply (Seq = N) VISCA Command (Seq = N + 1) VISCA Reply (Seq = N + 1) Sequence number = N

# **CGI Command**

| CGI List for Video Transmission                                      |           |  |  |  |              |  |
|----------------------------------------------------------------------|-----------|--|--|--|--------------|--|
| CGI item name URL Command Parameter Name Parameter value Description |           |  |  |  |              |  |
| Get JPEG                                                             | /snapshot |  |  |  | 1280x720 jpg |  |
| Get RTSP stream rtsp://ip/live_st1                                   |           |  |  |  |              |  |

| CGI List for Audio    | CGI List for Audio |                           |                |                    |                                                            |  |
|-----------------------|--------------------|---------------------------|----------------|--------------------|------------------------------------------------------------|--|
| CGI item name         | URL                | Command                   | Parameter Name | Parameter<br>value | Description                                                |  |
| Auto Echo Cancel      | /cgi-bin?Set=      | ado_echo_cancel,3,N       |                | 0 ~ 1              | 0 = OFF, 1 = ON                                            |  |
| Noise Suppression     | /cgi-bin?Set=      | ado_noise_suppression,3,N |                | 0 ~ 4              | 0 = OFF, 1 = NR DSP, 2 = NR,<br>3 = NR + BF, 4 = NR Strong |  |
| Audio Beam<br>Forming | /cgi-bin?Set=      | ado_mic_bf_type,3,N       |                | 0~5                | 0 = 30°, 1 = 50°, 2 = 70°, 3 =<br>90°, 4 = 110°, 5 = 130°  |  |
| Audio In Volume       | /cgi-bin?Set=      | ado_vol,3,N               |                | 0 ~ 10             | 0 ~ 10 volume                                              |  |
| Output Type           | /cgi-bin?Set=      | ado_out_path,3,N          |                | 0 ~ 2              | 0 = Speaker, 1 = HDMI, 2 =<br>Both                         |  |
| Output Volume         | /cgi-bin?Set=      | ado_spk_gain,3,N          |                | 0 ~ 10             | 0 ~ 10 volume                                              |  |

| CGI List for Cam | CGI List for Camera Control |                |                   |                    |              |  |
|------------------|-----------------------------|----------------|-------------------|--------------------|--------------|--|
| CGI item name    | URL                         | Command        | Parameter<br>Name | Parameter<br>value | Description  |  |
| up start         | /cgi-bin?SetPtzf=           | 1,0,1&(random) |                   |                    |              |  |
| up end           | /cgi-bin?SetPtzf=           | 1,0,2&(random) |                   |                    |              |  |
| down start       | /cgi-bin?SetPtzf=           | 1,1,1&(random) |                   |                    |              |  |
| down end         | /cgi-bin?SetPtzf=           | 1,1,2&(random) |                   |                    |              |  |
| left start       | /cgi-bin?SetPtzf=           | 0,1,1&(random) |                   |                    |              |  |
| left end         | /cgi-bin?SetPtzf=           | 0,1,2&(random) |                   |                    |              |  |
| right start      | /cgi-bin?SetPtzf=           | 0,0,1&(random) |                   |                    |              |  |
| right end        | /cgi-bin?SetPtzf=           | 0,0,2&(random) |                   |                    |              |  |
| zoom_in start    | /cgi-bin?SetPtzf=           | 2,0,1&(random) |                   |                    |              |  |
| zoom_in end      | /cgi-bin?SetPtzf=           | 2,0,2&(random) |                   |                    |              |  |
| zoom_out start   | /cgi-bin?SetPtzf=           | 2,1,1&(random) |                   |                    |              |  |
| zoom_out end     | /cgi-bin?SetPtzf=           | 2,1,2&(random) |                   |                    |              |  |
| set preset:      | /cgi-bin?ActPreset=         | 1,N&(random)   |                   |                    | N : position |  |
| load preset:     | /cgi-bin?ActPreset=         | 0,N&(random)   |                   |                    | N : position |  |

| CGI List for Various                         | s Settings                    |                                                                    |                   |                                                                                                    |             |
|----------------------------------------------|-------------------------------|--------------------------------------------------------------------|-------------------|----------------------------------------------------------------------------------------------------|-------------|
| CGI item name                                | URL                           | Command                                                            | Parameter<br>Name | Parameter<br>value                                                                                          | Description |
| exposure value                               | /cgi-bin?Set=                 | img_expo_expo,3,N&(random)                                         | value             | 1 ~ 9                                                                                                    | N : value   |
| saturation                                   | /cgi-bin?Set=                 | img_saturation,3,N&(random)                                        | value             | 0 ~ 10                                                                                                    | N : value   |
| contrast                                     | /cgi-bin?Set=                 | img_contrast,3,N&(random)                                          | value             | 0 ~ 4                                                                                                    | N : value   |
| Reboot                                       | GET(Basic<br>Authentication)  | /cgi-bin?OnePush=!                                                 |                   |                                                                                                    |             |
| Factory Reset                                | GET(Basic<br>Authentication)  | /cgi-bin?OnePush=d                                                 |                   |                                                                                                    |             |
| RTMP Start<br>streaming                      | /cgi-bin?Set=                 | vdo_rtmp_enable,3,1                                                |                   |                                                                                                    |             |
| RTMP Stop<br>streaming                       | /cgi-bin?Set=                 | vdo_rtmp_enable,3,0                                                |                   |                                                                                                    |             |
| Status get (Model<br>name & mac &<br>FW_VER) | /cgi-bin?SetString=           | sys_name&net_mac&sys_fw_versio<br>n&_=1635216271678                |                   | http://10.100.105.<br>110/cgi-bin?GetS<br>tring=sys_name&<br>net_mac&sys_fw<br>_version&_=163<br>5216271678 |             |
| Serial No. get                               |                               | /cgi-bin?GetSerialNumber&_=1635<br>216271680                       |                   | http://10.100.105.<br>110/cgi-bin?GetS<br>erialNumber&_=<br>1635216271680                                   |             |
| uploadwav                                    | /uploadwav/uploadwa<br>v?Set= | ado_playback_file,3,N                                              |                   | 0 ~ 9                                                                                                    |             |
| oneclick                                     | /cgi-bin?Set=                 | ptz_oneclick_x,3,N1&ptz_oneclick_<br>y,3,N2&ptz_one_click_spd,3,N3 |                   | ptz_one_click_sp<br>d 1~24                                                                                  |             |

# **Suggested microSD Cards**

The microSD cards listed below have been tested and are suggested to be used.

Brand: Kingston, SanDisk, Samsung, Lexar Speed Class: C10/U1/U3/V10/V30 Capacity: 16G/32G Format: FAT32 / exFAT